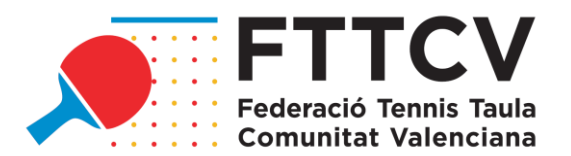

# ANEXO 2 CIRCULAR 1: GUÍA PARA TRAMITAR LICENCIAS A TRAVÉS DE LA PÁGINA WEB DE LA FTTCV

Al igual que temporadas anteriores, todos los trámites de licencias e inscripciones a torneos se realizarán a través de la página web. Además, para completar y hacer efectivos dichos trámites, será necesario realizar los pagos correspondientes por medio de la página web mediante tarjeta bancaria a través de una pasarela de pago.

### ACCCESO CLUBES PARA LA REALIZACIÓN DE TRÁMITES

Se podrá acceder por el mismo acceso de la temporada anterior, desde la web [www.fttcv.es](http://www.fttcv.es/), en el apartado "acceso clubes", o bien desde este enlace directo[:https://admin.fttcv.com/](https://admin.fttcv.com/)

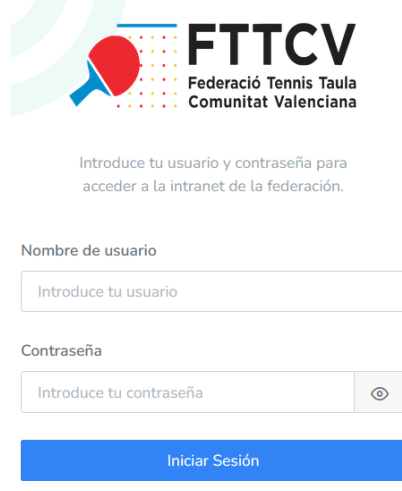

Los usuarios y las claves de los clubes se mantienen con respecto a la temporada pasada. En el caso de no recordar la contraseña, se debe enviar un e-mail a [secretaria.general@fttcv.es](mailto:secretaria.general@fttcv.es) para recuperarla.

Una vez dentro del usuario, aparece el siguiente menú:

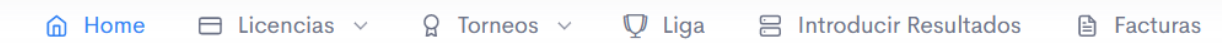

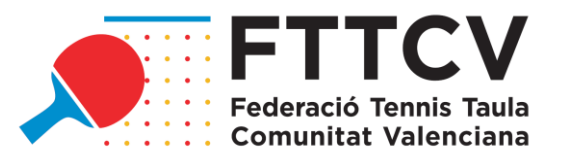

Si pinchamos en el apartado de Licencias, tendremos tres opciones:

 $\equiv$  Lista

- F Crear nueva
- ☆ Generar certificado

# RENOVACIÓN DE LICENCIAS

Si elegimos la opción lista, encontraremos todas las licencias que tramitó el club en la Temporada 2022/2023, separadas por entrenadores, delegados y jugadores. Todas ellas aparecerán como caducadas pendientes de renovar.

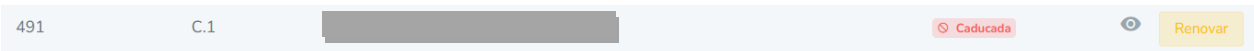

En aquellos jugadores del listado que se quieran renovar, se debe pinchar en el cuadro que pone "renovar" y continuar con el proceso. Aparecerán las diferentes opciones de tipo de licencia en función del estamento. A continuación, se muestra el ejemplo de la pantalla para jugadores:

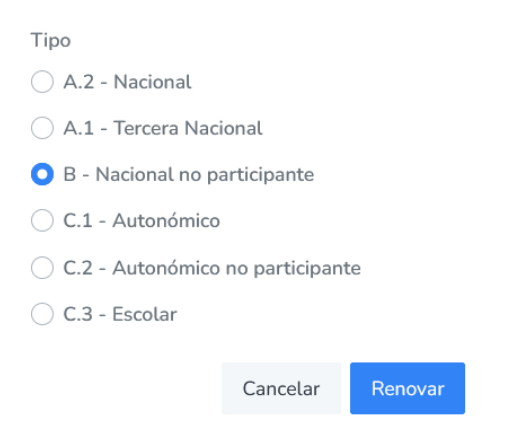

Una vez elegido el tipo, se pulsa "renovar" y esa licencia pasa al carrito.

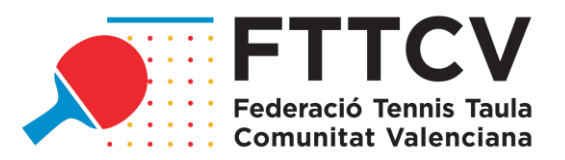

Este carrito se encuentra en la parte superior derecha de la página. Pulsando en él, podemos encontrar cuatro tipos de pagos pendientes:

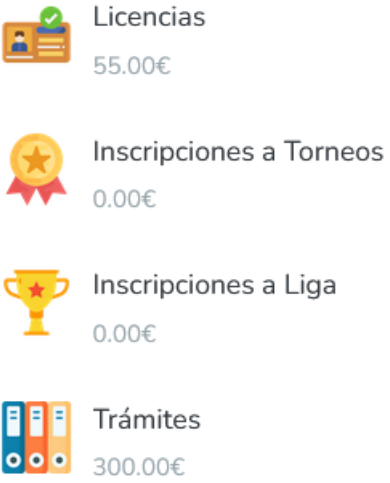

En este caso pincharíamos en el apartado de licencias y nos abriría el menú donde se indican el total de licencias pendientes de pago.

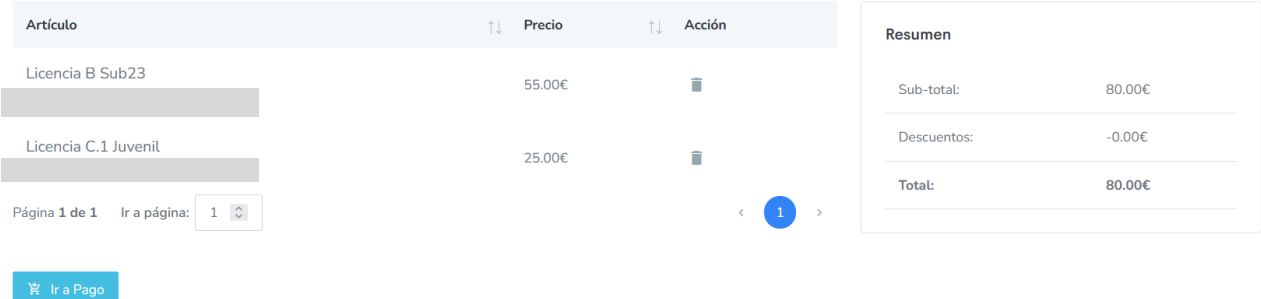

Una vez comprobado que todo es correcto, se pulsa el botón "ir a pago" y se le conectará con la pasarela de pago del banco. Una vez efectuado el pago, se podrá descargar el justificante de pago y se generará automáticamente la factura. Esta factura estará disponible desde ese momento en el apartado "Facturas" del menú principal.

A continuación, la licencia aparecerá como SIN VERIFICAR:

 $C.1$ 1545 8 Sin verificar  $\odot$ 

A partir de este momento, la FTTCV que tendrá que comprobar manualmente que todos los datos y documentos son correctos y que la licencia esta simultáneamente introducida también en la RFETM. **Si todos los datos no son correctos tanto en la FTTCV como en la RFETM, la FTTCV no validará la licencia.**

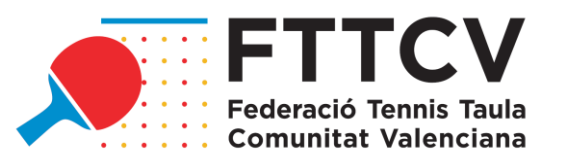

## **Por esta razón, la FTTCV recomienda revisar la validez del DNI para evitar demoras a la hora de verificar las licencias, así como asegurarse de adjuntar el DNI/Pasaporte por las dos caras en la licencia de cada persona.**

La FTTCV se reserva un plazo de 48 horas para validar las licencias tramitadas correctamente en la FTTCV y en la RFETM, o bien para informar de las subsanaciones que se deban hacer. Por tanto, se recomienda a los clubes no apurar los plazos de tramitación de las mismas para la participación en Ligas Nacionales o Autonómicas, ya que no se garantizará su validación dentro de los plazos si se tramitan en las 48 horas anteriores al cierre de los mismos.

Si todo es correcto, la licencia pasará a estar correctamente tramitada y cambiará su estado a activa.

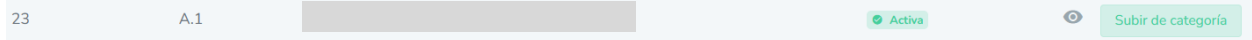

Cuando una licencia pasa a estar activa, si el club desea subir de categoría a un jugador, solo tendría que pulsar el botón "subir categoría" y continuar el proceso, que es el mismo que para renovar. Este botón no está disponible en licencias A2, ya que ya son del nivel más alto.

#### NUEVAS LICENCIAS

Se debe pulsar "crear nueva" en el menú de licencias y aparecerá la siguiente pantalla.

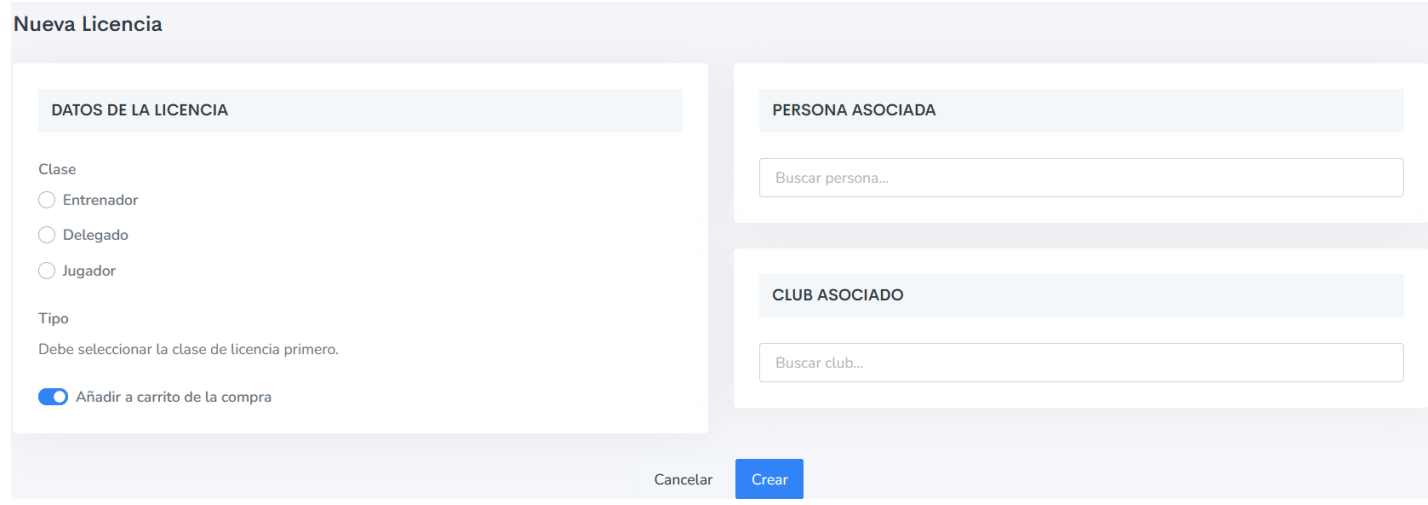

En primer lugar, debemos seleccionar la clase de licencia según el estamento y, posteriormente, se abrirá un submenú para el elegir el tipo de licencia.

Después, debemos indicar el nombre de la persona a la que queremos tramitar licencia. Aquí podemos encontrarnos dos casos.

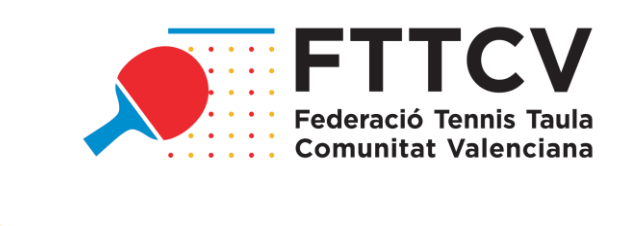

# ¿Transferir licencia?

La persona indicada ya tiene una licencia de jugador y no puede tener más. Solo debes continuar si tiene autorización expresa para la transferencia de su club actual al tuyo.

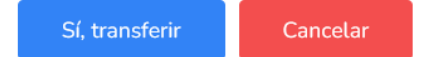

### 1. *Esta persona ya tenía licencia con otro club*.

En este caso, pondremos en el campo "persona asociada" el nombre de esa persona y en "club asociado"el club de procedencia. Se le da al botón "crear" y aparecerá un mensaje como este, siempre que sea posible transferir esa licencia:

Si es correcto, pinchamos en "Sí, transferir" y esta licencia pasará al carrito de licencias como TRANSFER.

#### 2. *Esta persona nunca ha tenido licencia en la FTTCV*.

Si ponemos el nombre del jugador en el apartado de persona asociada y no se encuentra ninguna persona con esos datos, debemos crearla pinchando en "crear nueva". Antes de ello, conviene asegurarse de que la búsqueda se ha hecho correctamente.

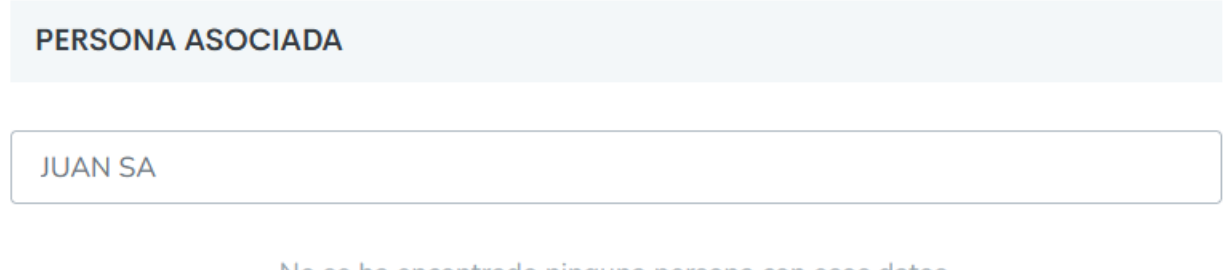

No se ha encontrado ninguna persona con esos datos.

 $\oplus$  Crear nueva

Aquí nos pedirá todos los datos de la persona nueva y, una vez creada, debemos hacer el proceso indicado como si fuera una persona que tenía licencia por otro club.